## Des quadrilatères avec Scratch

## 1<sup>ère</sup> partie :

- 1) En déplaçant les blocs à l'aide de la souris, réaliser le programme suivant.
- 2) Appuyer sur le drapeau vert (au-dessus de la scène) et observer.
- 3) Quel type de quadrilatère obtient-on ?
- 4) Qu'est-ce qui permet de justifier cette affirmation ?
- 5) Modifier ce programme pour obtenir un rectangle.
- 6) Modifier le programme de départ pour obtenir un losange.
- 7) Modifier ce programme pour obtenir un carré.

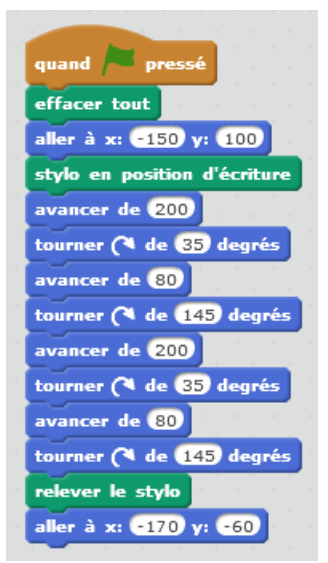

- 2<sup>ème</sup> partie :
- 1) Créer une variable nommé angle (dans Données)
- 2) Réaliser le programme ci-contre en le complétant pour obtenir un parallélogramme.

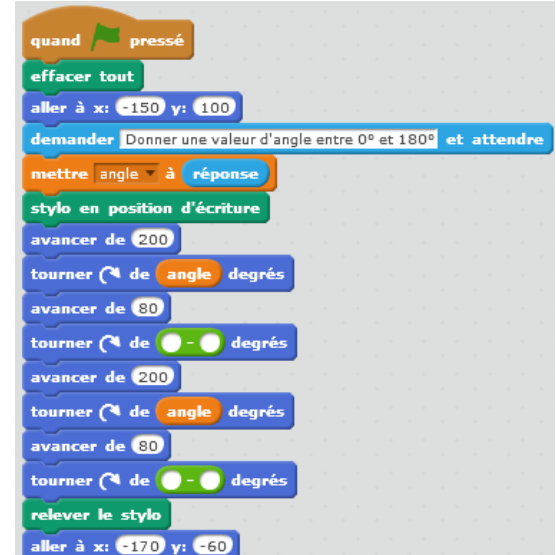

3<sup>ème</sup> partie :

- 1) Réaliser le programme ci-contre.
- 2) Quelle figure obtient-on ?
- 3) Modifier ce programme pour obtenir un carré.
- 4) Modifier ce programme pour obtenir une figure qui ressemble à :

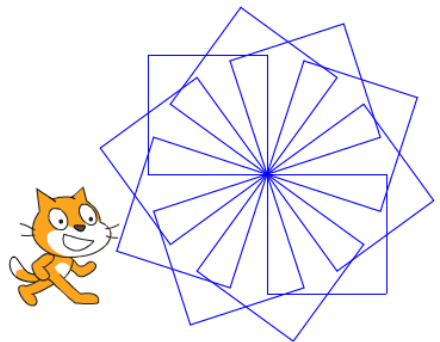

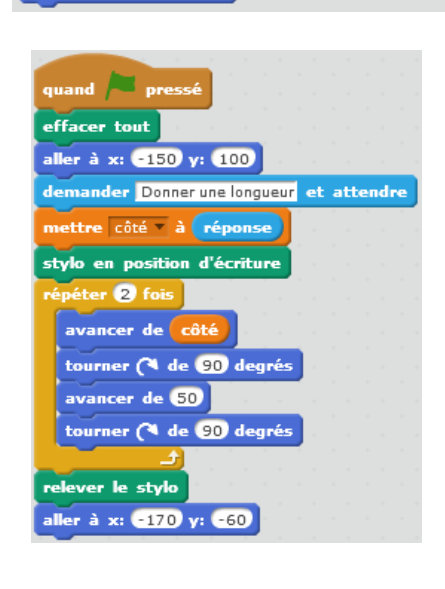